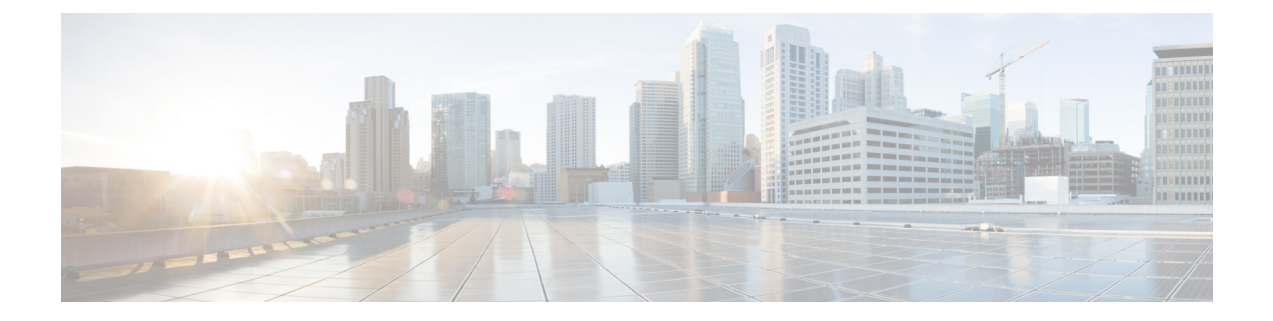

# サーバの管理

- サーバの管理の概要 (1 ページ)
- サーバの削除 (1 ページ)
- インストール前のクラスタへのノードの追加 (5 ページ)
- プレゼンス サーバのステータスの表示 (6 ページ)
- ポートの設定 (6 ページ)
- ホスト名の設定 (8 ページ)
- Kerneldump ユーティリティ (10 ページ)

## サーバの管理の概要

この章では、Cisco Unified Communications Manager ノードのプロパティを管理する方法、プレゼ ンスサーバのステータスを表示する方法、およびUnifiedCommunications Managerサーバのホスト 名を設定する方法を説明します。

## サーバの削除

この項では、Cisco Unified Communications Manager データベースからサーバを削除する方法、お よび削除したサーバを再び Cisco Unified Communications Manager クラスタに追加する方法につい て説明します。

Cisco Unified Communications Manager の管理ページでは、クラスタの最初のノードは削除できま せんが、2 番目以降のノードは削除できます。 [サーバの検索/一覧表示 (Find and ListServers)] ウィ ンドウで後続のノードを削除する前に、Cisco ユニファイド CM Administration に次のメッセージ が表示されます。「1つ以上のサーバを完全に削除しようとしています。 この操作を取り消すこ とはできません。 続行しますか?」」というメッセージが表示されます。 [OK] をクリックする と、サーバは Cisco UnifiedCM データベースから削除され、使用できなくなります。

 $\mathcal{Q}$ 

[サーバの設定 (Server Configuration)] ウィンドウからサーバを削除しようとすると、前のパラグラ フのメッセージが表示されます。 [OK] をクリックすると、サーバは Cisco UnifiedCM データベー スから削除され、使用できなくなります。 ヒント

サーバを削除する前に、次の点を考慮してください。

- Cisco UnifiedCommunications Managerの管理ページでは、クラスタ内の最初のノードを削除で きませんが、2 番目以降のノードは削除できます。
- Cisco UnifiedCommunications Managerが動作しているノード、特に、電話機などのデバイスが 登録されているノードは削除しないことをお勧めします。
- 2 番目以降のノードに関する依存関係レコードが存在する場合でも、そのレコードが原因で ノードが削除できなくなることはありません。
- 削除するノードの Cisco Unified Communications Manager にコール パーク番号が設定されてい る場合は、削除できません。 ノードを削除するには、Cisco Unified Communications Manager Administrationでコール パーク番号を削除する必要があります。
- Cisco Unified Communications Manager の管理ページの設定フィールドに削除するサーバの IP アドレスまたはホスト名が含まれている場合は、サーバを削除する前に設定を更新してくだ さい。 この作業を行わないと、サーバの削除後、その設定に依存する機能が動作しなくなる 場合があります。たとえば、サービスパラメータ、エンタープライズパラメータ、サービス URL、ディレクトリ URL、IPPhone サービスなどに IP アドレスまたはホスト名を入力した場 合は、サーバを削除する前に、この設定を更新してください。
- たとえば Cisco Unity、Cisco Unity Connection などのアプリケーションの GUI に削除するサー バの IP アドレスまたはホスト名が含まれている場合は、サーバを削除する前に、対応する GUI の設定を更新してください。 この作業を行わないと、サーバの削除後、その設定に依存 する機能が動作しなくなる場合があります。
- サーバを削除すると、MOH サーバなどのデバイスも自動的に削除される場合があります。
- ノードを削除する前に、2番目以降のノードでアクティブになっているサービスを非アクティ ブにしておくことをお勧めします。 この作業を実行しておくと、ノードの削除後にサービス が動作することが保証されます。
- サーバ設定の変更を有効にするには、Cisco UnifiedCommunications Managerを再起動します。 Cisco CallManager サービスの再起動については、『*Cisco Unified Serviceability Administration Guide*』を参照してください。
- データベース ファイルが正しく更新されるようにするには、サーバ、プレゼンス、またはア プリケーション サーバの削除後にクラスタをリブートする必要があります。
- ノードの削除後、Cisco Unified Reportingにアクセスして、Cisco Unified Communications Manager でクラスタからノードが削除されたことを確認してください。さらに、CiscoUnifiedReporting、 RTMT、または CLI にアクセスして既存のノード間でデータベース レプリケーションが行わ

れていることを確認し、必要であれば、CLI を使用してノード間のデータベース レプリケー ションを修復してください。

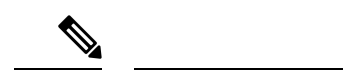

- サブスクライバノードをクラスタから削除すると、その証明書は引き続 き発行元とその他のノードに存在します。管理者は以下を手動で削除す る必要があります。 (注)
	- 個々のクラスタメンバーの信頼ストアから削除されたサブスクライ バ ノードの証明書。
	- 削除されたサブスクライバノードの信頼ストアからの他の各クラス タ メンバーの証明書。

### クラスタからの **Unified Communications Manager** ノードの削除

次の手順に従って、クラスタから Cisco Unified Communications Manager ノードを削除します。

#### 手順

- **Step 1** Cisco Unified CM Administration から、**[**システム(**System**)**]** > **[**サーバ(**Server**)**]** を選択します。
- **Step 2** [検索(**Find**)] をクリックして、削除するノードを選択します。
- **Step 3** [削除(Delete)]をクリックします。
- **Step 4** この操作は取り消せないことを示す警告ダイアログボックスが表示されたら、[OK]をクリックし ます。
- **Step 5** 割り当てを解除したノードのホスト VM をシャットダウンします。

### クラスタからの **IM and Presence** ノードの削除

プレゼンス冗長グループおよびクラスタから IM and Presence Service ノードを安全に削除する必要 がある場合は、この手順に従います。

### $\wedge$

ノードを削除すると、そのプレゼンス冗長グループの残りのノードで、ユーザに対するサービス が中断されます。 この手順は、メンテナンス時間中にのみ実行してください。 注意

手順

- **Step 1 [Cisco Unified CM** の管理(**Cisco Unified CM Administration**)**] > [**システム(**System**)**] > [**プレゼ ンス冗長グループ(**Presence Redundancy Groups**)**]**ページで、高可用性が有効な場合は無効にし ます。
- **Step 2 [Cisco Unified CM**の管理(**Cisco Unified CM Administration**)**] > [**ユーザ管理(**User Management**)**] > [**プレゼンスユーザの割り当て(**Assign Presence Users**)**]**ページで、削除するノードからすべて のユーザの割り当てを解除するか、移動します。

**Step 3** プレゼンス冗長グループからノードを削除するには、プレゼンス冗長グループの**[**プレゼンス冗長 グループの設定(**Presence Redundancy Group Configuration**)**]** ページの [プレゼンスサーバ (PresenceServer)]ドロップダウンリストから、**[**未選択(**Not-Selected**)**]**を選択します。ノード の割り当て解除の結果として、プレゼンス冗長グループ内のサービスが再起動されることを示す 警告ダイアログボックスが表示されたら、**[OK]** を選択します。

> (注) プレゼンス冗長グループからパブリッシャノードを直接削除することはできません。パブ リッシャ ノードを削除するには、まずパブリッシャ ノードからユーザの割り当てを解除 し、プレゼンス冗長グループを完全に削除します。

ただし、削除した IM andPresence ノードをクラスタに再び追加することもできます。 削除 されたノードを追加する方法の詳細については、「削除したサーバをクラスタに戻す (4 ページ)」を参照してください。この場合、削除されたパブリッシャノードがCiscoUnified CM 管理コンソールの **[**システム(**System**)**] > [**サーバ(**Server**)**]** 画面でサーバーに再び追 加されると、**DefaultCUPSubcluster** が自動的に作成されます。

**Step 4** Cisco Unified CM Administration で、**[**システム(**System**)**]** > **[**サーバ(**Server**)**]** から未割り当ての ノードを削除します。この操作は取り消せないことを示す警告ダイアログボックスが表示された ら、[OK] をクリックします。

**Step 5** 割り当てを解除したノードのホスト VM またはサーバをシャットダウンします。

**Step 6** すべてのノードの **Cisco XCP Router** を再起動します。

### 削除したサーバをクラスタに戻す

Cisco Unified Communications Manager Administration から後続のノード(サブスクライバ)を削除 してそれをクラスタに戻す場合に、次の手順を実行します。

#### 手順

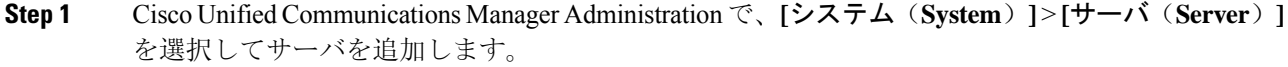

**Step 2** 後続のノードを Cisco Unified Communications Manager Administration に追加したら、シスコが提供 しているお使いのバージョンのソフトウェア キットに付属しているディスクを使用して、サーバ 上でインストールを実行します。

- ヒント インストールするバージョンが、パブリッシャノードで動作しているバージョンと一致す ることを確認します。 パブリッシャで実行されているバージョンがインストールファイル と一致しない場合は、インストールプロセス中に [Upgrade While Install] オプションを選択 します。 詳細は、*Cisco Unified Communications Manager* および *IM and Presence Service* リ リース *11.5(1)* インストール ガイドを参照してください。
- **Step 3** Cisco UnifiedCM をインストールしたら、その Cisco UnifiedCM のバージョンをサポートしている インストール マニュアルの説明に従って、後続のノードを設定します。
- **Step 4** Cisco Unified Reporting、RTMT、または CLI にアクセスして、データベース レプリケーションが 既存のノード間で発生していることを確認します。必要に応じて、ノード間のデータベース レプ リケーションを修復します。

### インストール前のクラスタへのノードの追加

ノードをインストールする前に、Cisco UnifiedCommunications Manager Administrationを使用して、 新しいノードをクラスタに追加します。ノードの追加時に選択するサーバ タイプは、インストー ルしたサーバ タイプと一致する必要があります。

新しいノードをインストールする前に、Cisco Unified Communications Manager Administration を使 用して、最初のノードで新しいノードを設定する必要があります。クラスタにノードをインストー ルするには、『*Cisco Unified Communications ManagerInstallation Guide*』を参照してください。

Cisco Unified Communications Manager のビデオ/音声サーバでは、Cisco Unified Communications Manager ソフトウェアの初期インストール中に追加した最初のサーバがパブリッシャ ノードに指 定されます。後続のすべてのサーバインストールまたは追加は、サブスクライバノードに指定さ れます。クラスタに追加した最初の Cisco Unified Communications Manager IM and Presence ノード が、IM and Presence Service データベース パブリッシャノードに指定されます。

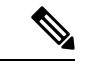

サーバの追加後は、Cisco Unified Communications Manager Administration を使用して、サーバ タイ プを変更できなくなります。既存のサーバ インスタンスを削除してから、再度、新しいサーバを 追加して、正しいサーバ タイプ設定を選択する必要があります。 (注)

#### 手順

**Step 1 [**システム(**System**)**]** > **[**サーバ(**Server**)**]** を選択します。

[サーバの検索/一覧表示(Find and List Servers)] ウィンドウが表示されます。

#### **Step 2** [新規追加(Add New)] をクリックします。

[サーバの設定 - サーバを追加 (Server Configuration - Add a Server)] ウィンドウが表示されます。

- **Step 3** [サーバ タイプ(Server Type)] ドロップダウン リスト ボックスで、追加するサーバ タイプを選 択してから、[次へ(Next)] をクリックします。
	- CUCM ビデオ/音声
	- CUCM IM and Presence
- **Step 4 [サーバの設定 (Server Configuration) ] ウィンドウで、適切なサーバ設定を入力します。** サーバ設定フィールドの説明については、「Server [Settings](http://www.cisco.com/c/en/us/td/docs/voice_ip_comm/cucm/admin/10_0_1/ccmcfg/CUCM_BK_C95ABA82_00_admin-guide-100/CUCM_BK_C95ABA82_00_admin-guide-100_chapter_010.html#CUCM_RF_S8C78AE6_00)」を参照してください。
- **Step 5** [保存(Save)] をクリックします。

## プレゼンス サーバのステータスの表示

IM and Presence サービスノードの重要なサービスのステータスと自己診断テスト結果を確認する には、Cisco Unified Communications Manager の管理を使用します。

#### 手順

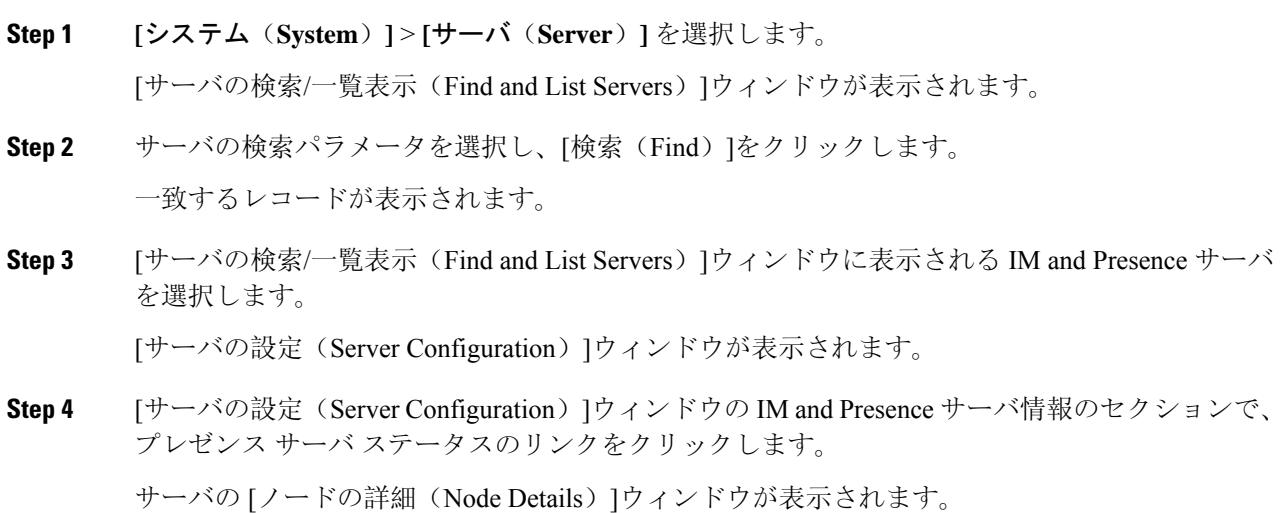

## ポートの設定

SCCPデバイス登録、SIPデバイス登録、MGCPゲートウェイ接続などの接続に使用されるポート の設定を変更するには、この手順を使用します。

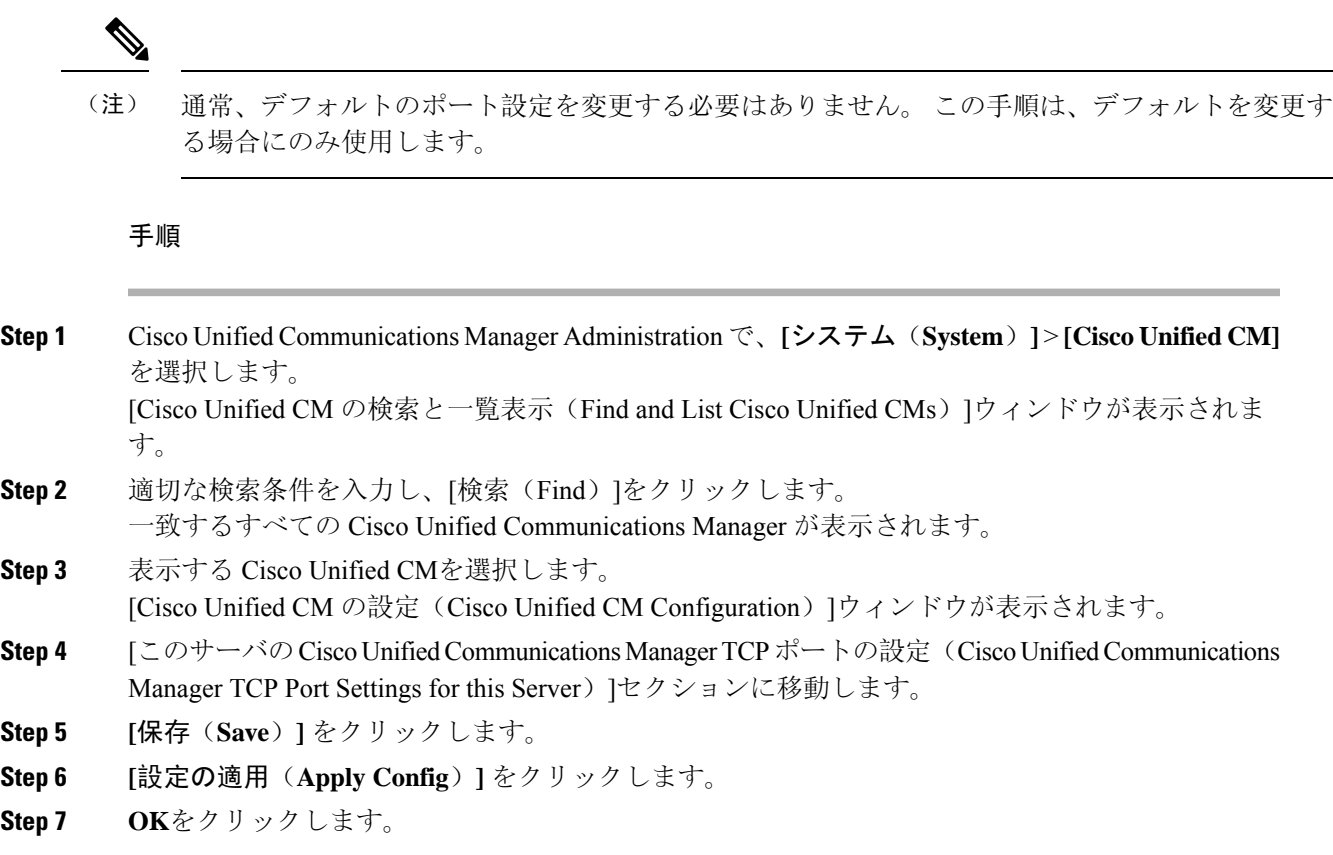

## ポート設定

I

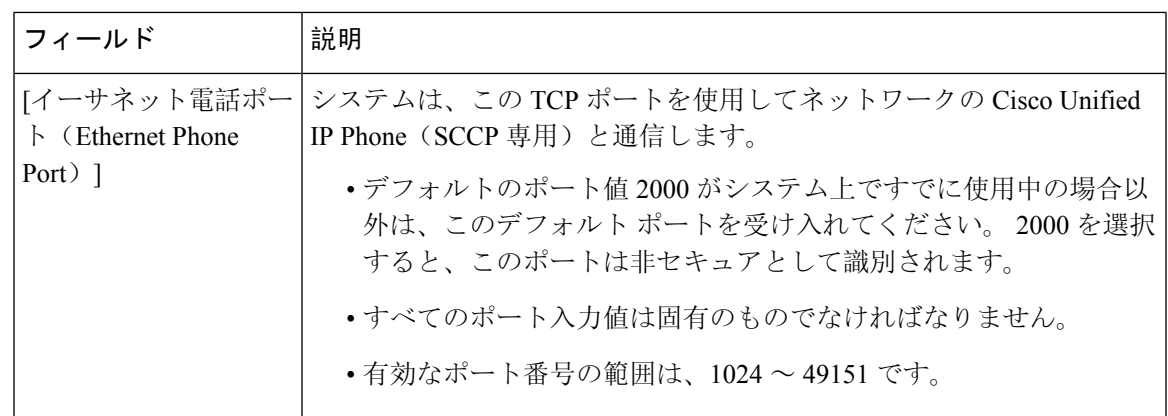

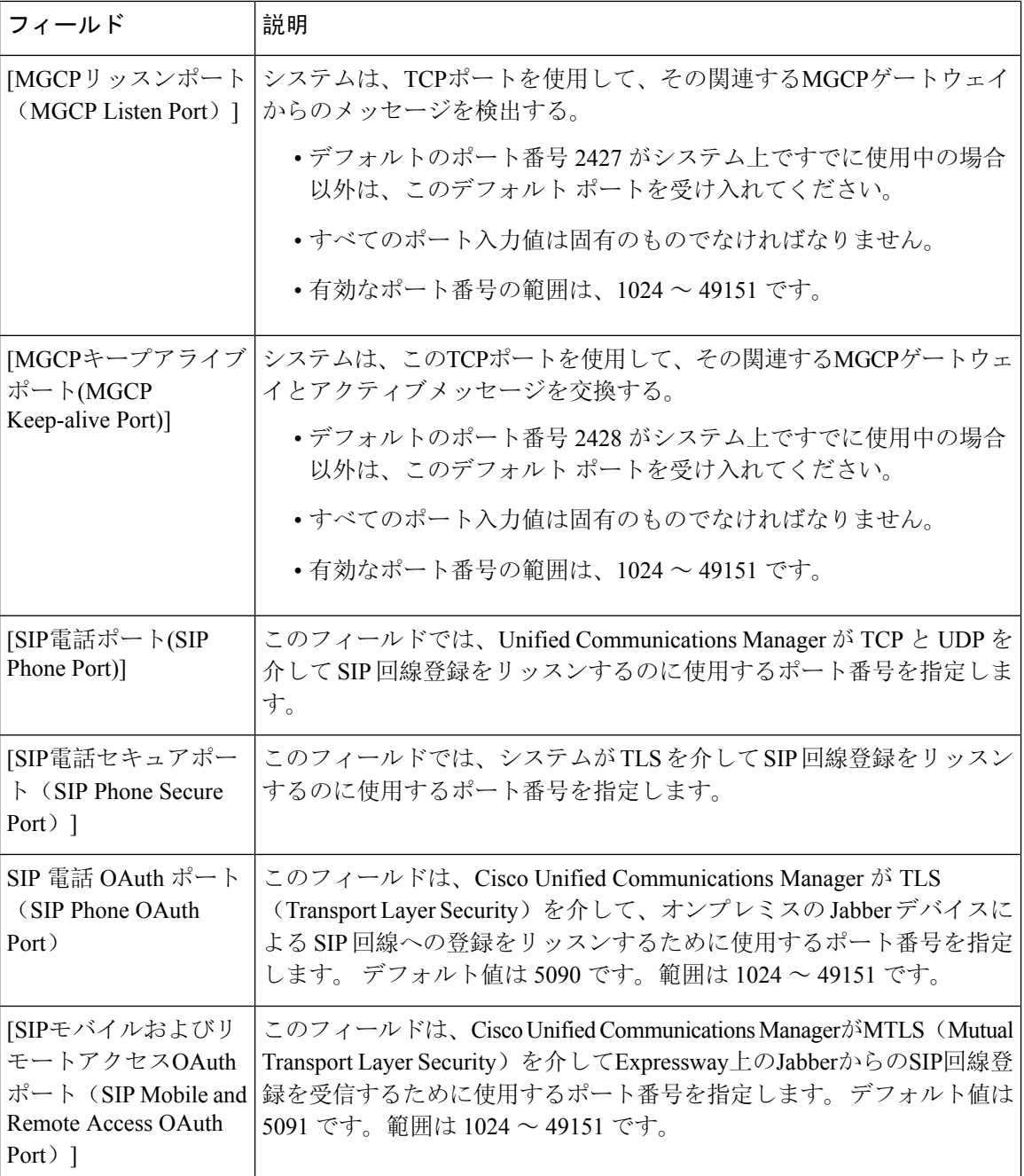

# ホスト名の設定

次の表に、Unified Communications Manager サーバーのホスト名を設定できる場所、ホスト名に使 用できる文字数、ホスト名に推奨される最初と最後の文字を示します。ホスト名を正しく設定し ないと、Unified Communications Manager の一部のコンポーネント(オペレーティングシステム、 データベース、インストールなど)が期待通りに動作しない可能性があります。

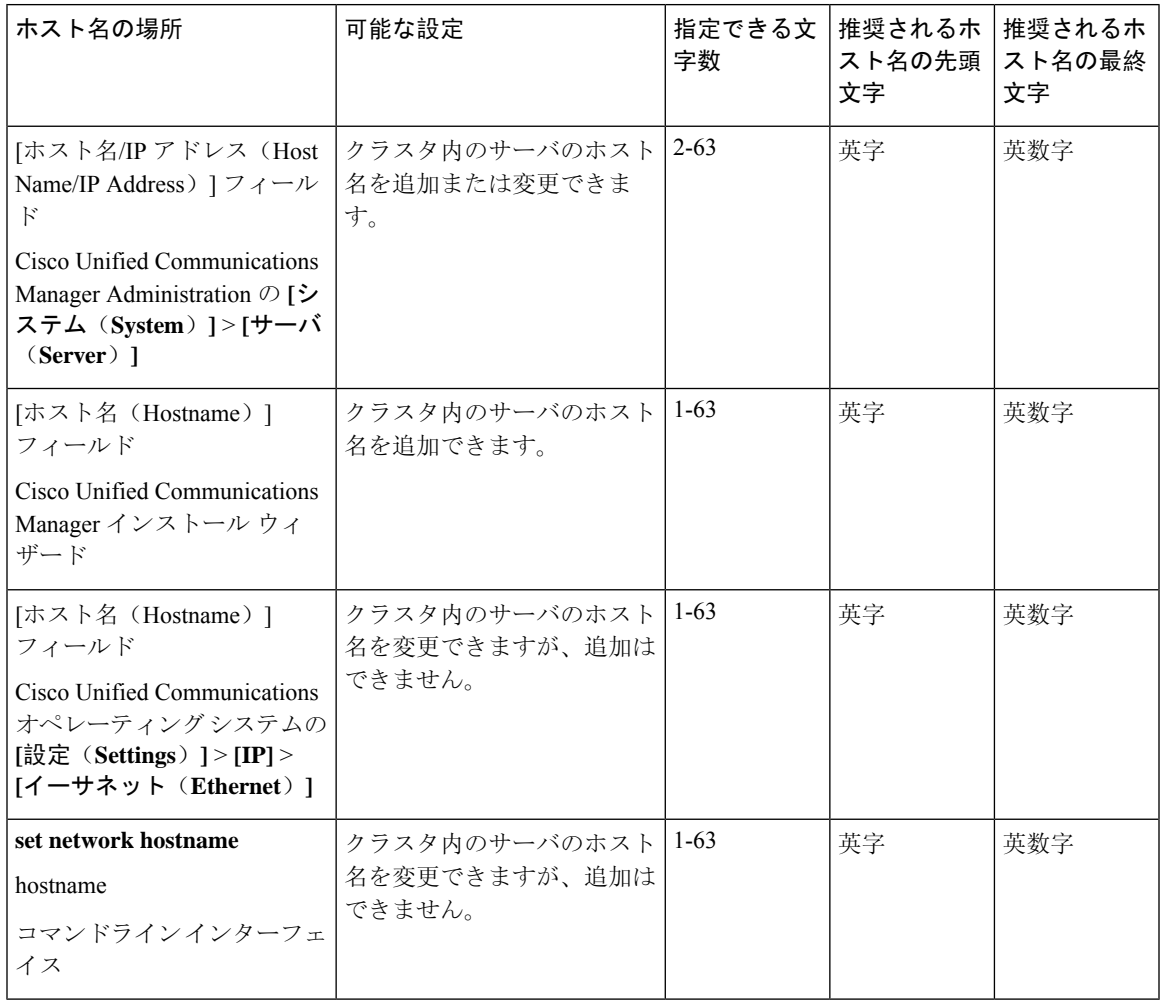

#### 表 **<sup>1</sup> : Cisco Unified Communications Manager** におけるホスト名の設定

- $\mathcal{P}$
- このホスト名は、ARPANET ホスト名の規則に従う必要があります。 ホスト名の先頭文字と最終 文字の間には、英数文字とハイフンを入力できます。 ヒント

いずれかの場所でホスト名を設定する前に、次の情報を確認してください。

• [サーバの設定 (Server Configuration) ] ウィンドウの [ホスト名/IP アドレス (Host Name/IP Address)] フィールドは、デバイスとサーバ間、アプリケーションとサーバ間、および異な るサーバ間の通信をサポートします。このフィールドには、ドット区切り形式のIPv4アドレ スまたはホスト名を入力できます。

Unified Communications Manager パブリッシャ ノードをインストールした後は、パブリッシャ のホスト名がこのフィールドに自動的に表示されます。 Unified Communications Managerサブ スクライバ ノードをインストールする前に、Unified Communications Manager パブリッシャ ノードでこのフィールドにサブスクライバノードのIPアドレスまたはホスト名を入力してく ださい。

このフィールドにホスト名を設定できるのは、UnifiedCommunications ManagerがDNSサーバ にアクセスしてホスト名をIPアドレスに解決できる場合のみです。DNSサーバにCiscoUnified CommunicationsManagerの名前とアドレスの情報が設定されていることを確認してください。

 $\boldsymbol{\mathcal{L}}$ 

- DNS サーバに Unified Communications Manager の情報を設定するのに加えて、Cisco Unified Communications Manager のインストール時に DNS 情報を入力します。 ヒント
	- Unified Communications Manager パブリッシャ ノードのインストール時に、ネットワーク情報 を設定するために(つまり、スタティック ネットワークを使用する場合に)パブリッシャ サーバのホスト名(必須)と IP アドレスを入力します。

Unified Communications Manager サブスクライバ ノードのインストール時には、Unified Communications Manager パブリッシャ ノードのホスト名と IP アドレスを入力して、Unified Communications Manager がネットワークの接続性およびパブリッシャとサブスクライバ間の 検証を確認できるようにしてください。 さらに、サブスクライバ ノードのホスト名と IP ア ドレスも入力する必要があります。 Unified Communications Manager のインストール時にサブ スクライバサーバのホスト名の入力を求められた場合は、CiscoUnifiedCommunicationsManager Administration の([ホスト名/IP アドレス(Host Name/IP Address)] フィールドでサブスクラ イバサーバのホスト名を設定した場合に)[サーバの設定(ServerConfiguration)]ウィンドウ に表示される値を入力します。

### **Kerneldump** ユーティリティ

Kerneldumpユーティリティにより、セカンダリサーバを要求することなしに、該当するマシンで クラッシュ ダンプ ログをローカルに収集できます。

Unified Communications Managerクラスタでは、Kerneldump ユーティリティがサーバで有効である ことを確認するだけで、クラッシュ ダンプ情報を収集できます。

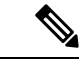

シスコでは、より効果的なトラブルシューティングを実現するため、UnifiedCommunicationsManager のインストール後に、Kerneldump ユーティリティが有効であることを確認するよう推奨していま す。Kerneldumpユーティリティの設定をまだ行っていない場合は、UnifiedCommunicationsManager をサポート対象のアプライアンス リリースからアップグレードする前に行ってください。 (注)

Kerneldump ユーティリティをイネーブル化またはディセーブル化を行うには、ノードのリブート が必要です。 リブートが許容されるウィンドウ以外では、enable コマンドを実行しないでくださ い。 重要

Ú

*CiscoUnifiedCommunications*オペレーティングシステムのコマンドラインインターフェイス(*CLI*) を使用すると、Kerneldump ユーティリティのイネーブル化、ディセーブル化、ステータス確認を 実行できます。

次の手順を利用して Kerneldump ユーティリティをイネーブル化します。

#### ユーティリティによって収集されるファイルの処理

Kerneldumpユーティリティから送信されたクラッシュ情報を表示するには、*CiscoUnifiedReal-Time Monitoring Tool* またはコマンドライン インターフェイス(*CLI*)を使用します。 *Cisco Unified Real-Time Monitoring Tool* を使用して netdump ログを収集するには、[トレースおよびログ セント ラル(Trace & Log Central)] の [ファイルの収集(Collect Files)] オプションを選択します。 [シ ステムサービス/アプリケーションの選択(Select System Services/Applications)]タブで、[Kerneldump ログ(Kerneldump logs)] チェックボックスをオンにします。 *Cisco Unified Real-Time Monitoring Tool* を使用したファイルの収集の詳細については、『*Cisco Unified Real-Time Monitoring Tool Administration Guide*』を参照してください。

CLI を使用して kerneldump ログを収集するには、クラッシュ ディレクトリのファイルに対して 「「file」」CLI コマンドを使用します。 これらは 「activelog」 のパーティションの下にありま す。 ログ ファイル名は、kerneldump クライアントの IP アドレスで始まり、ファイルが作成され た日付で終わります。 ファイル コマンドの詳細については、『*Command Line Interface Reference Guide for Cisco Unified Solutions*』を参照してください。

### **Kerneldump** ユーティリティの有効化

次の手順を利用して Kerneldump ユーティリティをイネーブル化します。 カーネル クラッシュが 発生した場合、ユーティリティは、クラッシュの収集とダンプのメカニズムを提供します。 ロー カル サーバまたは外部サーバにログをダンプするユーティリティを設定できます。

#### 手順

- **Step 1** コマンドライン インターフェイスにログインします。
- **Step 2** 次のいずれかを実行します。
	- ローカルサーバー上のカーネルクラッシュを破棄するには、utils os kerneldump enable CLI コマンドを実行します。
	- 外部サーバにカーネルクラッシュをダンプするには、外部サーバの IP アドレスを指定して utils os kerneldump ssh enable <ip address> CLI コマンドを実行します。

**Step 3** サーバをリブートします。

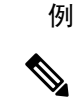

kerneldump ユーティリティを無効にする必要がある場合、utils os kernelcrash disable コマンドを実行してローカルサーバのコアダンプを無効にし、utils os kerneldump ssh disable <ip\_address> CLI コマンドを実行して外部サーバ上のユーティリティを無効にし ます。 (注)

#### 次のタスク

コア ダンプの指示に従ってリアルタイム モニタリング ツールで電子メール アラートを設定しま す。 詳細は、コア ダンプの電子メール アラートの有効化 (12 ページ)を参照してください。

kerneldumpユーティリティおよびトラブルシューティングについては、『*Troubleshooting Guide for Cisco Unified Communications Manager*』を参照してください。

### コア ダンプの電子メール アラートの有効化

コア ダンプが発生するたびに管理者に電子メールを送信するようにリアルタイム モニタリング ツールを設定するには、次の手順を使用します。

#### 手順

- **Step 1 [**システム(**System**)**]** > **[**ツール(**Tools**)**]** > **[**アラート(**Alert**)**]** > **[**アラートセントラル(**Alert Central**)**]**の順に選択します。
- **Step 2 [CoreDumpFileFound]アラートを右クリックし、[アラート/プロパティの設定(Set Alert/Properties)]** を選択します。
- **Step 3** ウィザードの指示に従って優先条件を設定します。
	- a) [アラートプロパティ:電子メール通知(AlertProperties: Email Notification)]ポップアップで、 [電子メールの有効化(電子メールの有効化(Enable Email))] がオンになっていることを確認 し、[設定(Configure) ] をクリックしてデフォルトのアラート アクションを設定します。こ れにより管理者に電子メールが送信されます。
	- b) プロンプトに従って、受信者電子メールアドレスを **[**追加(**Add**)**]** します。 このアラートが トリガーされると、デフォルトのアクションは、このアドレスへの電子メールの送信になりま す。
	- c) **[**保存**]** をクリックします。
- **Step 4** デフォルトの電子メールサーバーを設定します。
	- a) **[**システム(**System**)**]** > **[**ツール(**Tools**)**]** > **[**アラート(**Alert**)**]** > **[**電子メールサーバーの設 定(**Config Email Server**)**]** の順に選択します。
	- b) 電子メールサーバーとポート情報を入力して、電子メールアラートを送信します。
	- c) **[**送信するユーザー **ID**(**Send User Id**)**]** を入力します。

 $\mathbf I$ 

d) **OK**をクリックします。

 $\overline{\phantom{a}}$ 

I

翻訳について

このドキュメントは、米国シスコ発行ドキュメントの参考和訳です。リンク情報につきましては 、日本語版掲載時点で、英語版にアップデートがあり、リンク先のページが移動/変更されている 場合がありますことをご了承ください。あくまでも参考和訳となりますので、正式な内容につい ては米国サイトのドキュメントを参照ください。